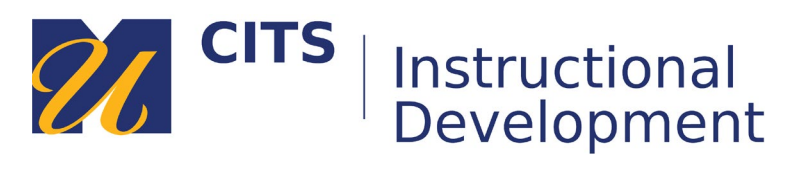

# **Creating a Self-Enroll Group Set**

#### **Step 1: Access the Groups Tool**

On the course menu, click **Users & Groups** and then click on **Groups**.

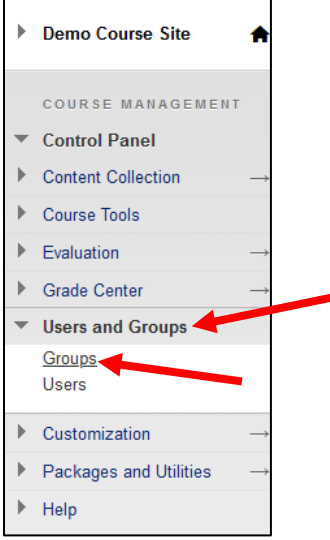

## **Step 2: Create the Group**

Place your mouse arrow over the **Create** button and choose **Self-Enroll** under *Group Set*.

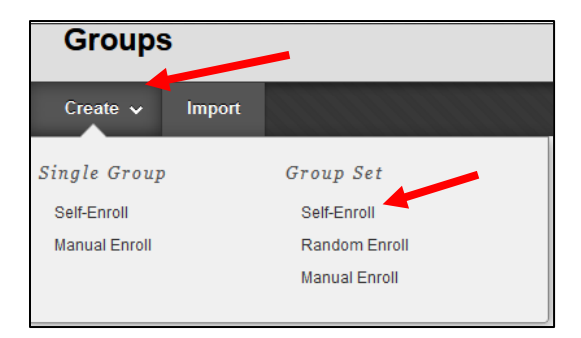

## **Step 3: Name the Group**

Give your group set a **name** and choose **Yes** or **No** near *Group is visible to students*.

- **Yes** Students gain access to a private group area where they can work with each other.
- **No** This group can only be used to determine visibility of an item via Adaptive Release.
- **Sign-Up Sheet Only** Allows you to create a page where students can sign-up for a group, but does not generate a private group area for students to work in.

Most instructors choose **Yes**.

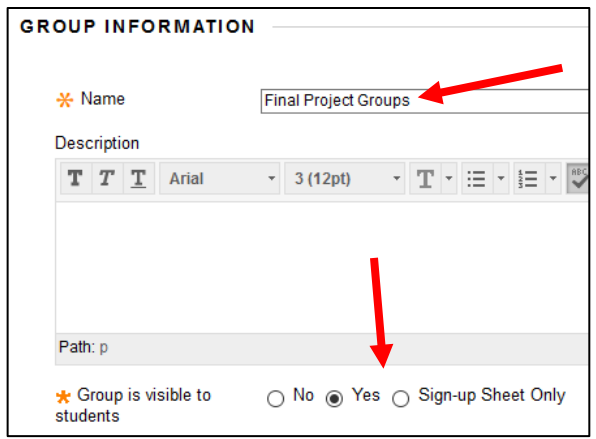

## **Step 4: Group Tools**

Uncheck Blogs, Journals, Academic Materials, Content Market Tools, and Wikis. These tools aren't useful. This leaves a few other tools that you can make available to the groups:

- **Discussion Board** Provides a place for private group discussions. Also allows you to create graded private group discussion activities.
	- o Choose **Do not allow student group members to create forums** if you plan on creating graded group discussions.
- **Email** Allows group members to easily email each other.
- **File Exchange** Provides a space where group members can store/share files.
- **Tasks** Allows group members to create tasks and assign them to each other.
- **Bb Collaborate** Allows group members to meet live online using their webcams/microphones.

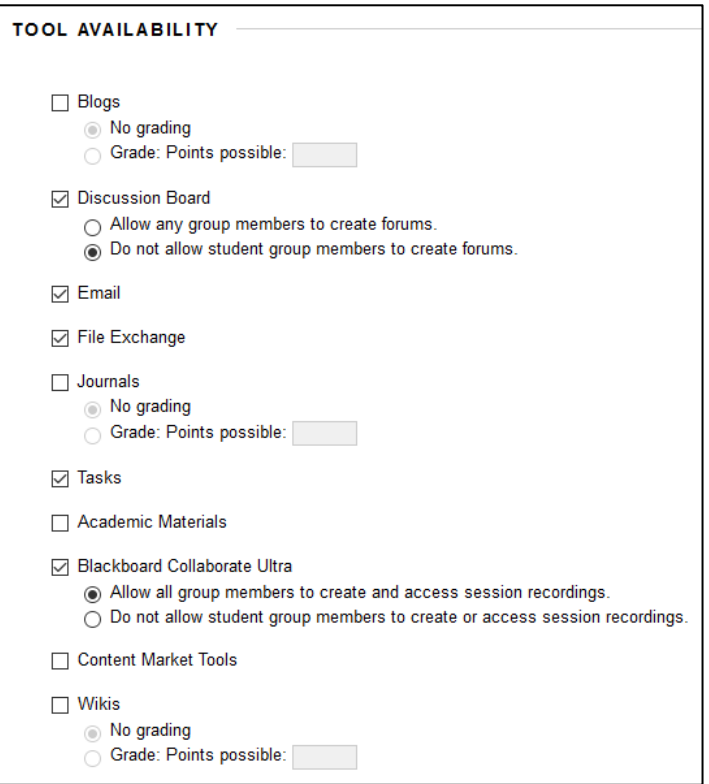

#### **Step 5: Group Set Options**

Under *Sign-Up Options* enter a **Name** for your sign-up sheet and provide **Sign-up Sheet Instructions** in the space below.

In the **Maximum Number of Members** field, enter the maximum number of students you want in each group.

• Check the **Show Members** box if you would like students to see who else is in a group before signing up.

In the **Number of Groups** field, enter the number of groups you would like to create.

Click **Submit** to save your new groups.

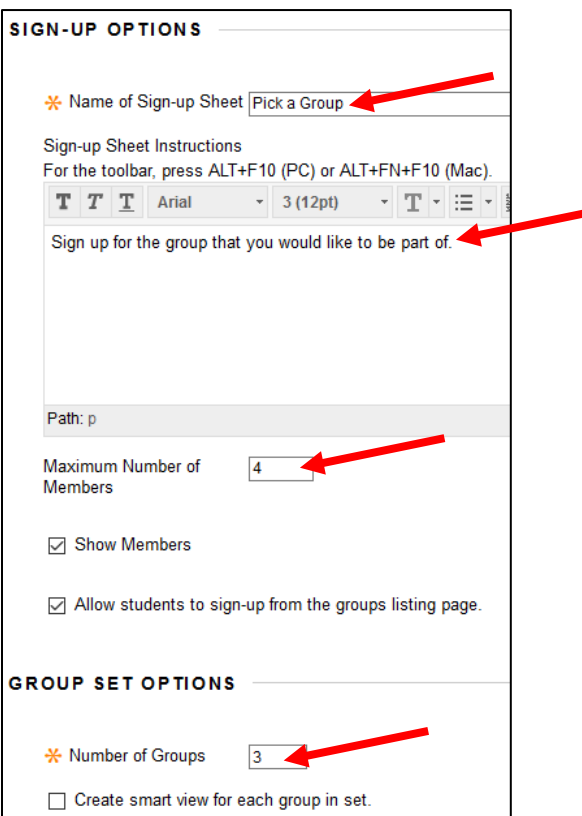

#### **Step 6: Accessing/Editing Groups**

Click the **down arrow** next to a group set name and choose **Edit Group Set Properties** to revise any settings you previously set. Choose **Edit Group Set Membership** to adjust group names and members.

Click on the name of a group to access the group homepage where you can email the group, view their files, join their live meetings, and access/create group discussions.

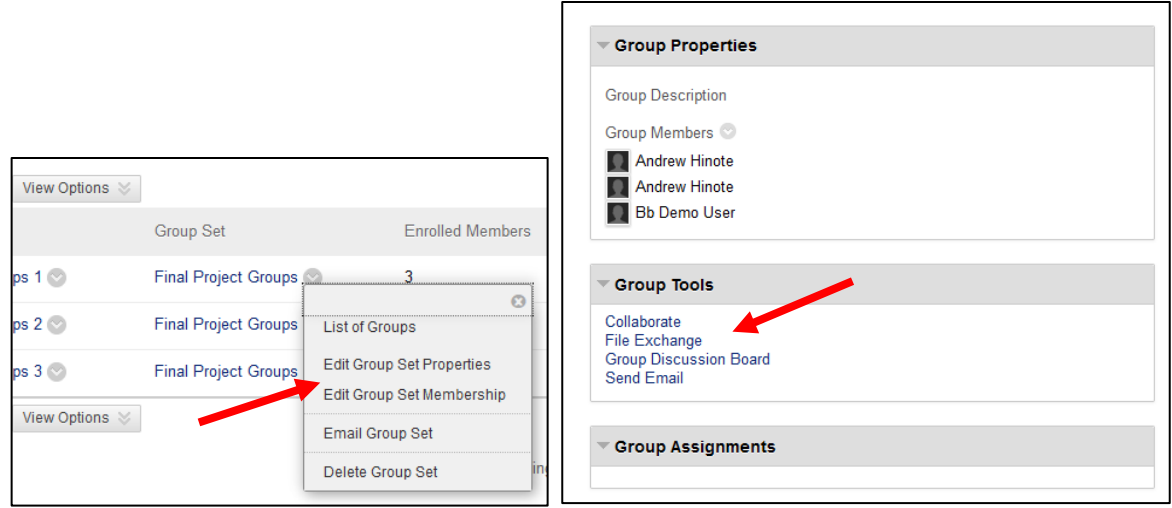

## **Step 6a: Editing Groups**

When you choose **Edit Group Set Membership**, you can:

- Adjust the name of each group as needed in the **Name** fields.
- Use the **Add Users** button to add students to a group.
- Use the **Add Group** button at the bottom of the page to add additional groups if needed.
- Click the **Submit** buttons once you have finished adjusting your groups.

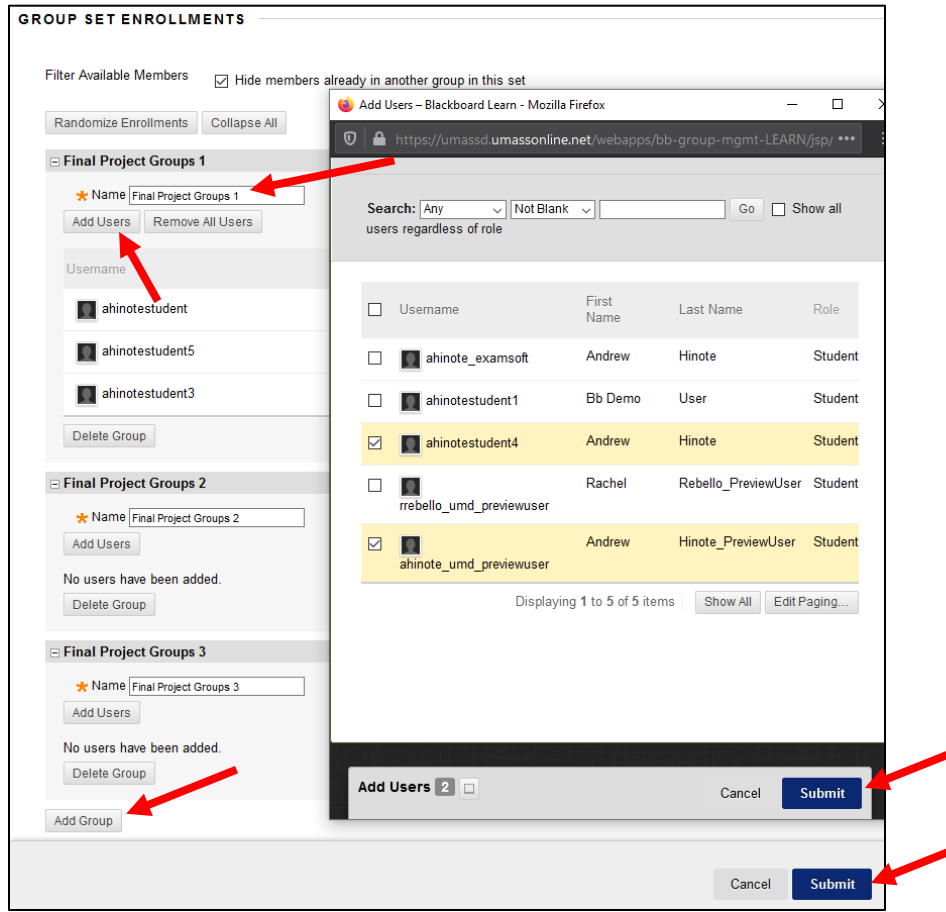

#### **Step 7: Linking to Groups**

The best way for students to access a group space and sign-up sheet is for you to link to it in a content area. From a content area (such as a weekly area) click **Tools** at the top of the page and then choose **Groups**.

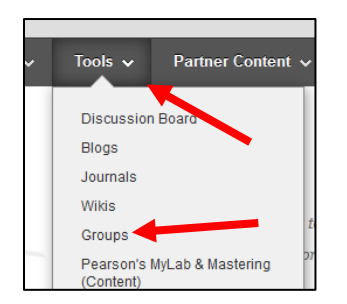

Choose **Link to a Group or Group Set**, click on the **name of your group set**, and then click **Next**.

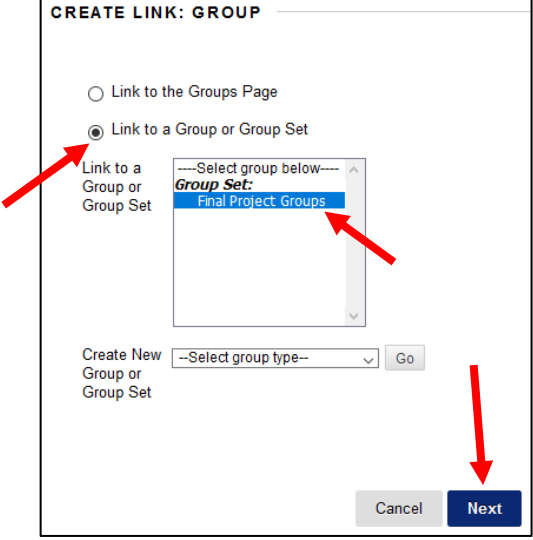

Provide directions for what students should do in the group area in the **Text** box, and then click **Submit**.

This creates a link that students can click on that will take them to a page where they can sign-up for a group and access that group homepage.

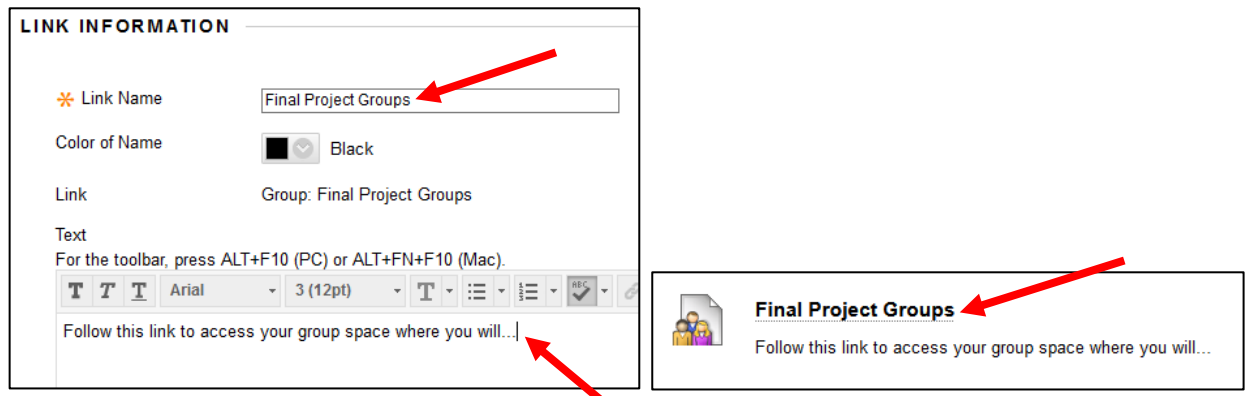